## Utilizar a Impressora 3D

15 de Setembro de 2023

## 1 Introdução

Passo a passo como fazer para conseguir utilizar a impressora 3D de filamento no laboratório.

## 2 Passos

1. Instalar o aplicativo 'Fing' para encontrar o endereço de IP da impressora. A impressora tem o nome  $October int$ , do equipamento  $Raspberry$   $Pi$ , porém o nome pode estar traduzido como Framboesa. Para isso é necessário estar conectado na rede  $Wi-Fi$  do laboratório, *labapil*.

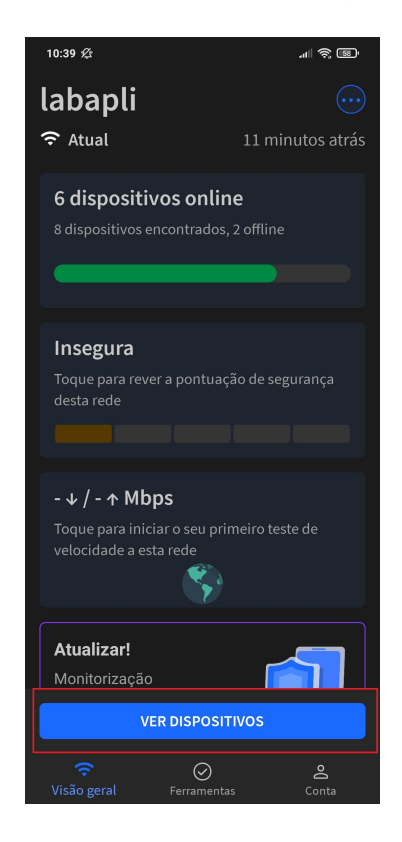

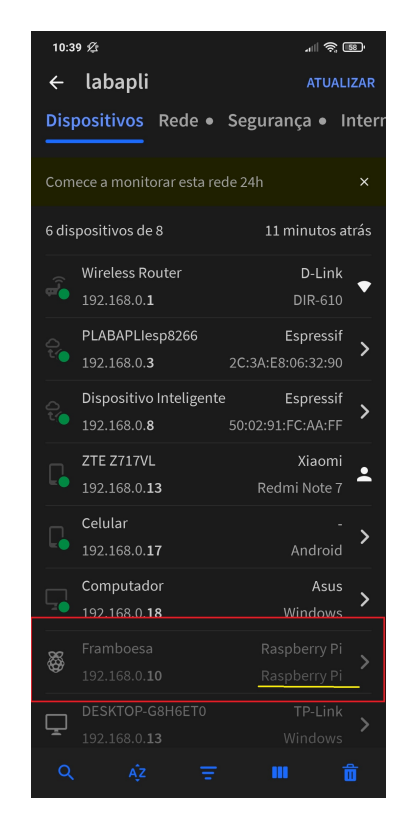

Figura 1: Página inicial do Fing Figura 2: Dispositivos conectados na rede

2. No navegador de internet, digite o endereço de IP da impressora,  $(192.168.0.10)$ como na figura [3.](#page-1-0)

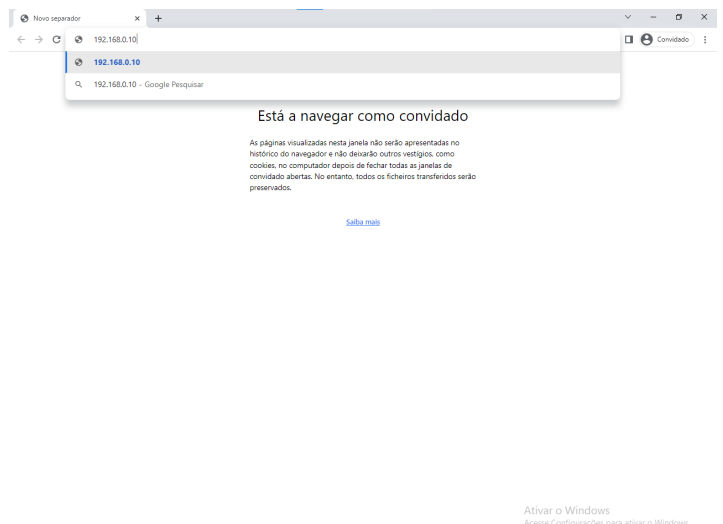

<span id="page-1-0"></span>Figura 3: Digitando o IP no navegador

Assim abrirá o *OctoPrint* e pedirá login e senha. Como mostrado na figura [4.](#page-1-1)

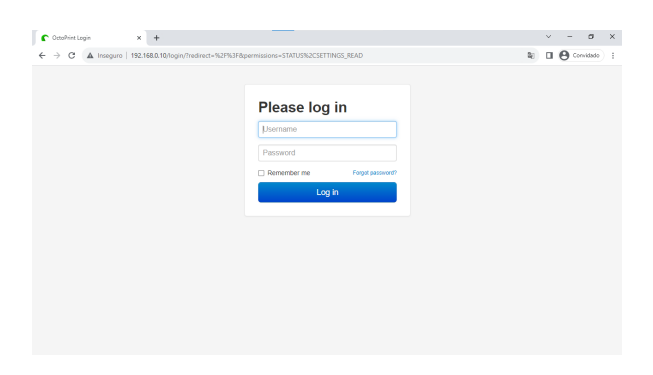

Figura 4: Login e Senha da impressora

<span id="page-1-1"></span>Login: Prols Senha: petinhos

- 3. Fazer o *upload* do arquivo, no botão destacado na figura [5](#page-2-0) *gcode* no *OctoPrint*. E depois de clicar em upload, basta selecionar o arquivo .gcode que deseja imprimir.
- 4. E ir no arquivo que foi feito upload e clicar para imprimir, no botão destacado em azul, como na figura [6.](#page-2-1) Por exemplo, usado foi *CFFFP\_Corpo7\_impressora.gcode.*

O tempo de impress˜ao, geralmente, n˜ao vai ser o mesmo em que mostra no Cura, como exemplos nas figura [7,](#page-3-0) no Cura, foi mostrado que demoraria 1h e 41min, porém no OctoPrint, após a impressão da peça, mostrou que demorou 1h e 45min, na figura [8.](#page-3-1)

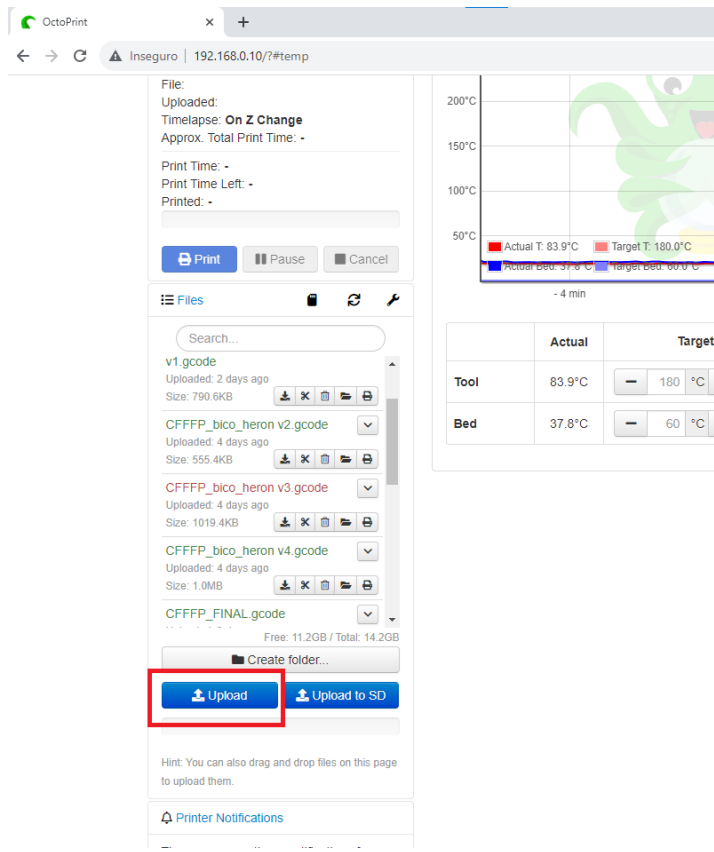

Figura 5: Upload dos arquivos para imprimir

<span id="page-2-0"></span>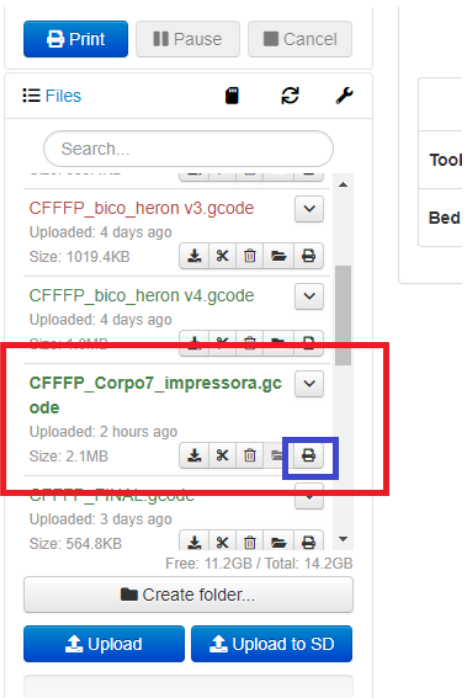

<span id="page-2-1"></span>Figura 6: Arquivo e botão para imprimir

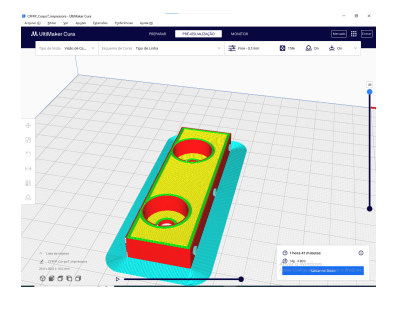

Figura 7: UltiMaker Cura

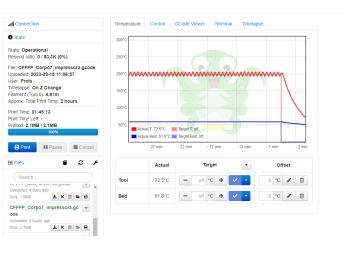

<span id="page-3-1"></span>Figura 8: OctoPrint

## <span id="page-3-0"></span>3 Dicas

Dicas para utilizar a impressora (praticidade).

1. Depois de ligar a impressora, já colocar em uma temperatura próxima da qual será utilizada, como na figura [9,](#page-3-2) para não ter que ficar esperando muito tempo para esquentar.

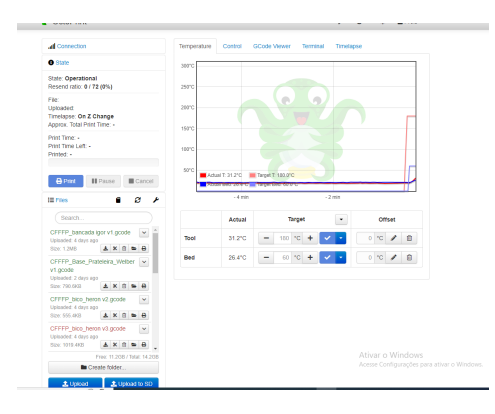

Figura 9: Setar a temperatura inicial

2. Pelo OctoPrint tem como visualizar impressão, através de uma câmera presente na impressora, como na figura [10.](#page-3-3)

<span id="page-3-3"></span><span id="page-3-2"></span>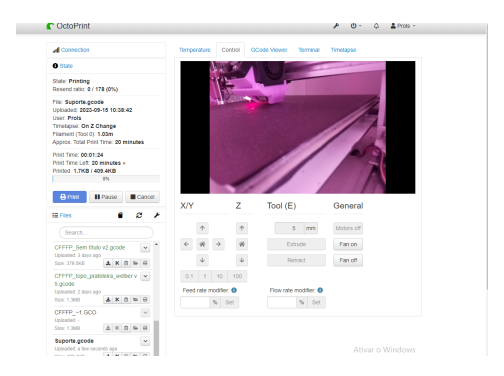

Figura 10: Câmera na impressora